## **BAB 4 HASIL PENELITIAN**

#### **4.1 RINGKASAN HASIL PENELITIAN**

Berdasarkan hasil analisis dan perancangan yang telah dicapai maka dengan diterapkannya proses pembangunan komponen-komponen pokok sebuah sistem informasi yang sudah di desain perlu dibuat sebuah implementasi. Karena implementasi digunakan sebagai tolak ukur atau pengujian dan analisa dari program yang telah dibuat. Implementasi sistem juga merupakan sebuah proses pembuatan dan penerapan sistem secara utuh baik dari sisi perangkat keras maupun perangkat lunaknya.

Sistem aplikasi Penerimaan Siswa Baru di SD Negeri Jabres berbasis website mampu untuk membantu para wali murid yang mendaftarkan anak mereka di SD Negeri Jabres. Aplikasi ini membuat para siswa tidak perlu datang ke selolah untuk mendaftarkan anak mereka dan dapat melakukan proses pemantauan proses penerimaan secara langsung secara *real time* terhadap hasil seleksi penerimaan siswa baru. Dengan adanya aplikasi ini orang tua murid sangat terbantu karena mendapatkan informasi yang lebih cepat terhadap status pendaftaran anak mereka diterima atau tidak di SD Negeri Jabres. pembuatan dan penerapan sistem secara utuh ba<br>maupun perangkat lunaknya.<br>Sistem aplikasi Penerimaan Siswa Baru di<br>website mampu untuk membantu para wali mur<br>mereka di SD Negeri Jabres. Aplikasi ini membuat<br>ke selolah untuk **EMBENDERAL ACH SERBENDERAL ACH SERBENDERAL ACH SERBENDERAL ACH SERBENDERAL ACH SERBENDER ACH SERBENDERAL ACH SERBENDERAL ACH SERBENDERAL ACH SERBENDERAL ACH SERBENDERAL ACH SERBENDERAL ACH SISTEM applicant and penerapakat Example untuk membantu para wali murid y**<br>di SD Negeri Jabres. Aplikasi ini membuat para<br>plah untuk mendaftarkan anak mereka dan c<br>auan proses penerimaan secara langsung secara<br>penerimaan siswa baru. Dengan adanya aplik<br>t

Aplikasi penerimaan siswa baru di SD Negeri Jabres tidak hanya efektif dan efisien dalam membantu para wali murid dalam proses pendaftaran siswa baru. Setelah melalui serangkaian uji coba sistem didapakan bahwa aplikasi mampu meberikan kenyamanan bagi para calon siswa karena berkas-berkas penting untuk pendaftaran tidak khawatir akan hilang maupun rusak. Karena berkas yang diminta pada saat pendaftaran hanya berupa foto salinan dari berkas saja. Sedangkan berkas asli hanya diminta pada saat daftar ulang saja sebagai alat validitas biodata calon siswa.

#### **4.2 IMPLEMENTASI DESAIN ANTARMUKA**

#### **4.2.1 Halaman Utama Aplikasi**

Halaman utama aplikasi merupakan bagian utama dari program yang digunakan untuk proses pendaftaran siswa baru di SD Negeri Jabres. Pada halaman utama terdapat berbagai link yang bisa digunakan oleh pengguna untuk mendapatkan informasi tentang pendaftaran siswa baru, lokasi sekolah, maupun dokumentasi dari fasilitas dan kegiatan sekolah yang ada di SD Negeri Jabres. Tampilan halaman utama aplikasi dapat dilihat pada gambar 4.1.

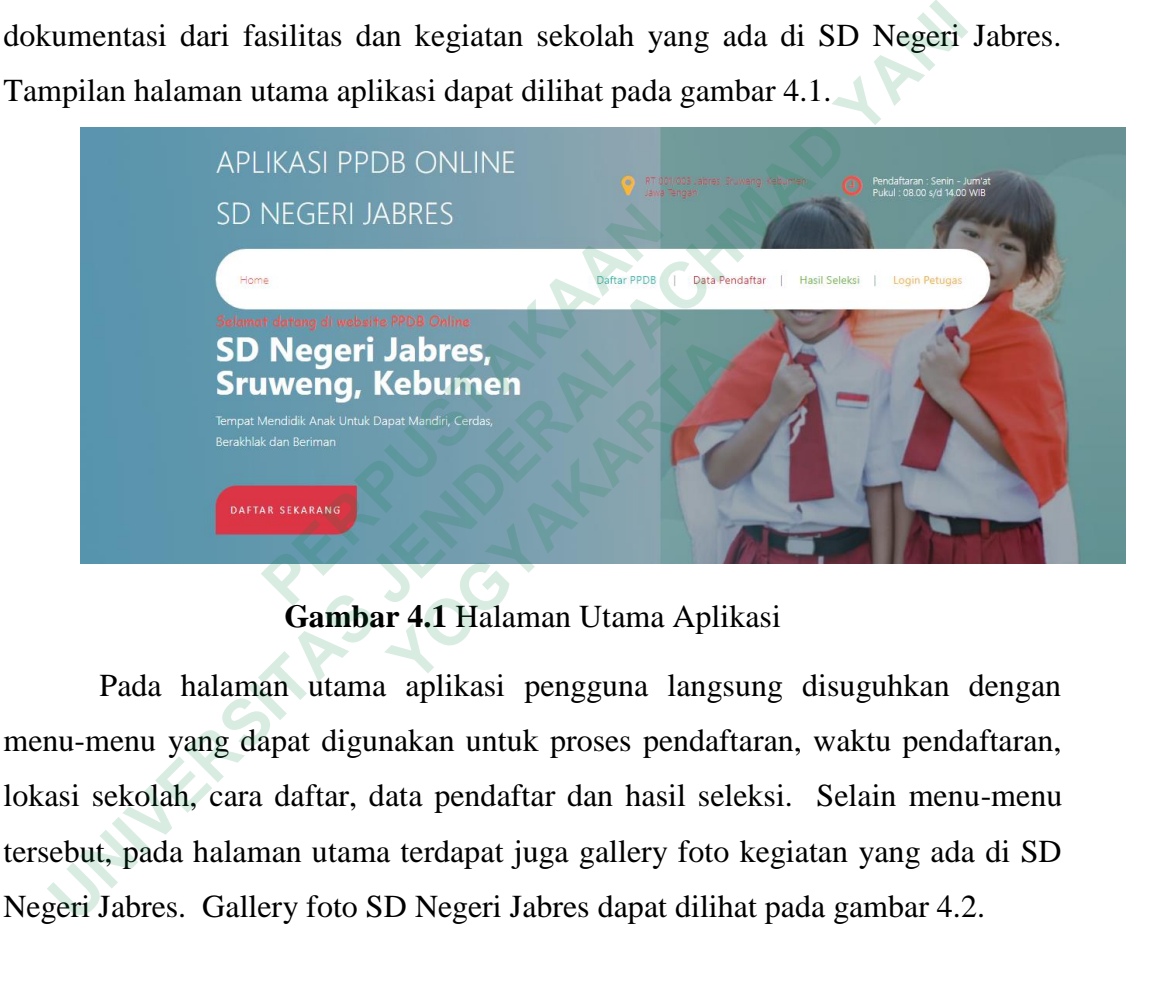

**Gambar 4.1** Halaman Utama Aplikasi

Pada halaman utama aplikasi pengguna langsung disuguhkan dengan menu-menu yang dapat digunakan untuk proses pendaftaran, waktu pendaftaran, lokasi sekolah, cara daftar, data pendaftar dan hasil seleksi. Selain menu-menu tersebut, pada halaman utama terdapat juga gallery foto kegiatan yang ada di SD Negeri Jabres. Gallery foto SD Negeri Jabres dapat dilihat pada gambar 4.2.

#### Gallery SD Negeri Jabres Kegiatan Anak Didik

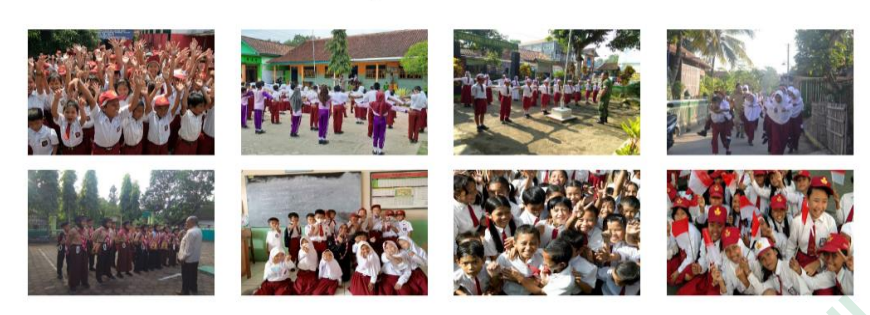

**Gambar 4.2** Galeri Foto Kegiatan SD Negeri Jabres

### **4.2.2 Halaman Pendaftaran Siswa**

Halaman daftar siswa baru merupakan menu yang digunakan orang tua murid untuk melakukan proses pendaftaran siswa baru di SD Negeri Jabres. Menu ini akan menuntun pengguna untuk memasukan berbagai data pribadi calon siswa yang dibutuhkan untuk proses pendaftaran. Aplikasi sudah memiliki sistem verifikasi input data. Jadi sistem tidak akan bisa melakukan proses penyimpan data apabila proses input data masih belum valid. Tampilan halaman daftar siswa baru dapat dilihat pada gambar 4.3.

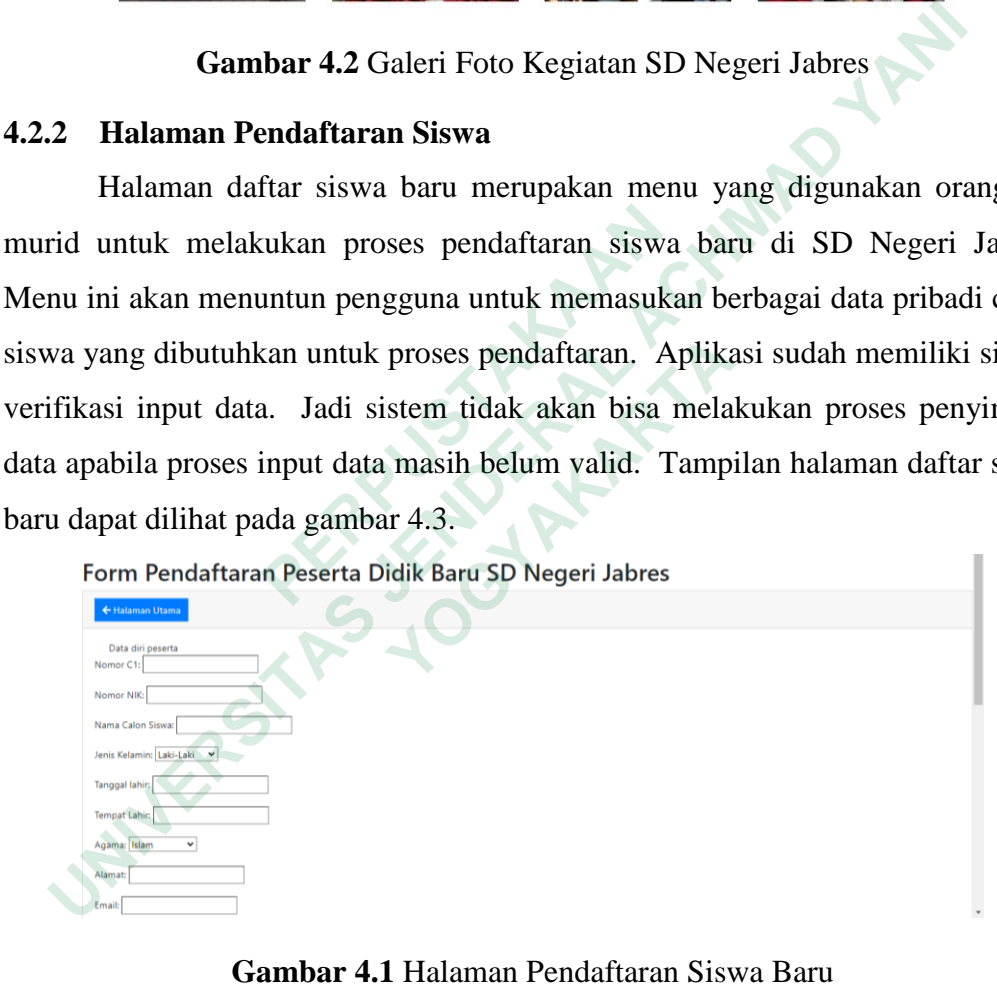

**Gambar 4.1** Halaman Pendaftaran Siswa Baru

### **4.2.3 Halaman Peserta Pendaftar**

Halaman data peserta yang mendaftar pada SD Negeri Jabres dapat dilihat pada menu daftar peserta. Menu ini akan menampilakn data semua pendaftar di website PPDB SD Negeri Jabres. Informasi lain yang ditampilkan pada halaman ini adalah status berkas pendaftaran peserta. Pada halaman ini akan ditampilan proses tahapan penerimaan siswa baru. tampilan halaman peserta pendaftaran dapat dilihat pada gambar 4.4.

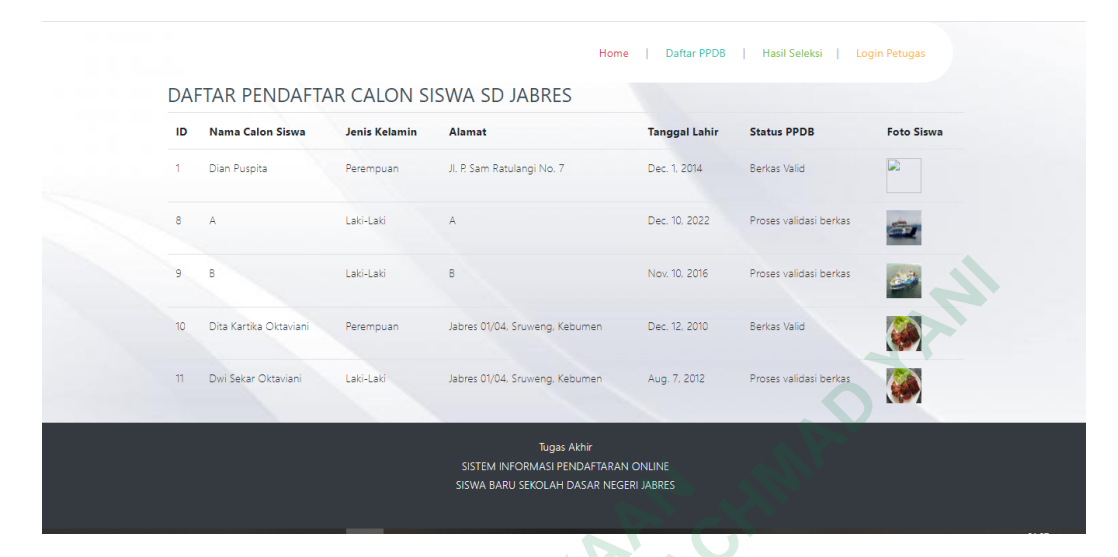

**Gambar 4.2** Halaman Data Pendaftar PPDB Di SD Negeri Jabres

#### **4.2.4 Halaman Hasil Seleksi**

Halaman ini akan menampilkan data calon siswa yang diterima di SD Negeri Jabres. Maksimal jumlah siswa yang diterima adalah 60 siswa dengan kuota 2 kelas untuk kelas 1. Pada halaman ini rangking peserta yang diterima akan diurutkan secara otomatis oleh sistem berdasarkan rangking umur pendaftar mulai dari yang paling tua sampai umur yang paling muda. Apabila jumlah pendaftar melebih 60 orang sistem secara otomatis akan memberikan informasi bahwa siswa tersebut tidak lolos seleksi. Tampilan halaman hasil seleksi dapat dilihat pada gambar 4.5. **Example 12 Compare 4.2 Halaman Data Pendaftar PPDB**<br> **12.4 Halaman Hasil Seleksi**<br> **Example 12.4 Halaman ini akan menampilkan data calon**<br>
Negeri Jabres. Maksimal jumlah siswa yang diter<br>
kuota 2 kelas untuk kelas 1. Pada **EN SURFANDAD PROPER DEAL ACH AN ACHE CONTRAL ACH ADVENTURE CONTRAL ACH ADVENTURE CONTRAL ACH ADVENTURE CONTRAL ACH ADVENTURE CONTRAL ACH ADVENTURE CONTRAL ACH ADVENTUATION CONTRAL ACH ADVENTUATION CONTRACT ACHORE CONTRACT Halaman Hasil Seleksi**<br> **Halaman ini akan menampilkan data calon sisv**<br> **Jabres.** Maksimal jumlah siswa yang diterima<br>
<br> **Lelas untuk kelas 1. Pada halaman ini rangkii**<br>
urutkan secara otomatis oleh sistem berdasarkan<br>
la

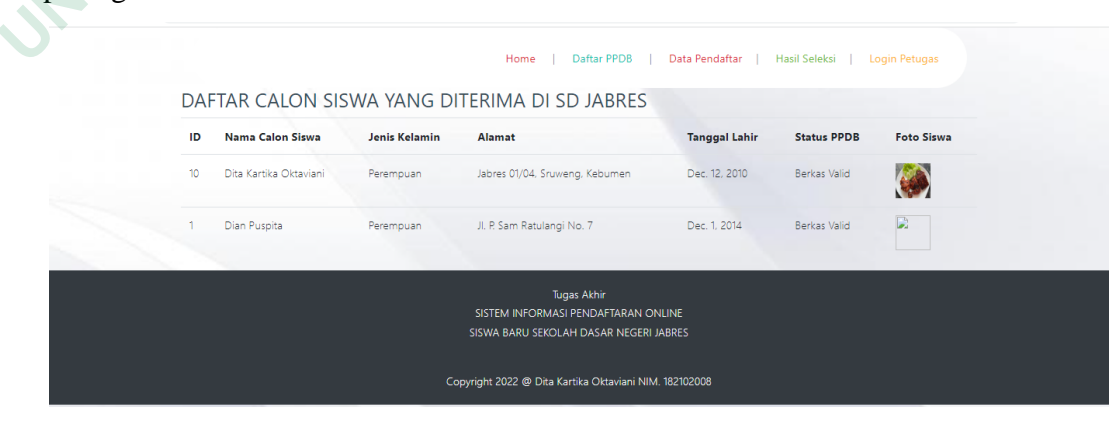

**Gambar 4.3** Halaman Hasil Seleksi

#### **4.2.5 Halaman Login Petugas**

Halaman login petugas merupakan halaman yang digunakan sebagai proteksi keamanan untuk dapat mengakses halaman panitia penerimaan siswa baru di SD Negeri Jabres. Tampilan halaman login petugas dapat dilihat pada gambar 4.6.

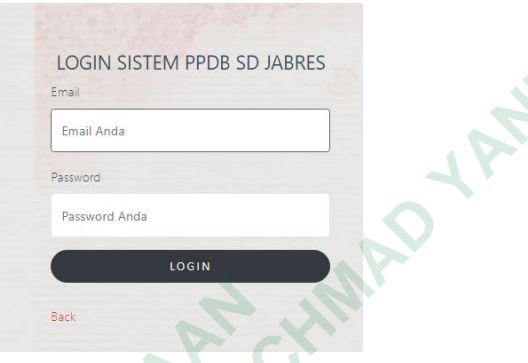

**Gambar 4.4** Halaman Login Petugas

### **4.2.6 Halaman Petugas PPDB**

Halaman ini memberikan akses kepada petugas penerimaan siswa baru di SD Negeri Jabres untuk melakukan pemeriksaan kelengkapan berkas dan validasi berkas pendaftaran calon siswa. Apabila terjadi kekeliruan berkas, petugas akan melakukan proses bahwa tidak valid. Apabila data sudah valid maka petugas dapat melakukan proses validasi data agar siswa tersebut dapat masuk dalam proses seleksi. Tampilan halaman petugas PPDB dapat dilihat pada gambar 4.7.  **Gambar 4.4 Halaman Login 1<br>
<b>4.2.6 Halaman Petugas PPDB**<br>
Halaman ini memberikan akses kepada petug<br>
SD Negeri Jabres untuk melakukan pemeriksaan kel<br>
berkas pendaftaran calon siswa. Apabila terjadi kel<br>
melakukan proses **ENGINEERED SEE UNIVERSITAS PROPERTY CONTROLL CONTROLL CONTROLL CONTROLL CONTROLL CONTROLL CONTROLL CONTROLL CONTROLL CONTROLL CONTROLL CONTROLL CONTROLL CONTROLL CONTROLL CONTROLL CONTROLL CONTROLL CONTROLL CONTROLL CONTR Halaman Petugas PPDB**<br>
Halaman ini memberikan akses kepada petugas peri Jabres untuk melakukan pemeriksaan kelengk<br>
pendaftaran calon siswa. Apabila terjadi kekelir<br>
kan proses bahwa tidak valid. Apabila data st<br>
melakuk

| ID | <b>Nama Calon</b><br>Siswa | Jenis<br>Kelamin | Alamat                            | <b>Tanggal</b><br>Lahir | <b>Status PPDB</b>        | Foto<br>Siswa | Tools                           |
|----|----------------------------|------------------|-----------------------------------|-------------------------|---------------------------|---------------|---------------------------------|
|    | Dian Puspita               | Perempuan        | Jl. P. Sam Ratulangi No. 7        | Dec. 1, 2014            | Berkas Valid              | D.            | Detail   Valid   Tidak<br>Valid |
|    | 8A                         | Laki-Laki        | $\mathbb A$                       | Dec. 10, 2022           | Proses validasi<br>berkas |               | Detail   Valid   Tidak<br>Valid |
| 9  | B                          | Laki-Laki        | B                                 | Nov. 10, 2016           | Proses validasi<br>berkas |               | Detail   Valid   Tidak<br>Valid |
| 10 | Dita Kartika<br>Oktaviani  | Perempuan        | Jabres 01/04, Sruweng.<br>Kebumen | Dec. 12, 2010           | Berkas Valid              |               | Detail   Valid   Tidak<br>Valid |
| 11 | Dwi Sekar Oktaviani        | Laki-Laki        | Jabres 01/04, Sruweng,<br>Kebumen | Aug. 7, 2012            | Proses validasi<br>berkas |               | Detail   Valid   Tidak<br>Valid |

**Gambar 4.5** Halaman Petugas PPDB

Pada halaman petugas PPDB, seorang petugas dapat melihat detail dari data calon siswa yang mendaftar. Tampilan detail dari calon siswa dapat dilihat pada gambar 4.8.

|        |                                                             |                                   |                        |                                |                                               | Back                                                                                                    |
|--------|-------------------------------------------------------------|-----------------------------------|------------------------|--------------------------------|-----------------------------------------------|----------------------------------------------------------------------------------------------------|
|        |                                                             | DETAIL DATA CALON SISWA SD JABRES |                        |                                |                                               |                                                                                                    |
|        | ID                                                          |                                   | 10                     |                                |                                               |                                                                                                    |
|        | Nomor CI                                                    |                                   | $\epsilon$             |                                |                                               |                                                                                                    |
|        | Nomor NIK Siswa                                             |                                   | 6                      |                                |                                               |                                                                                                    |
|        | Nama Calon Siswa                                            |                                   | Dita Kartika Oktaviani |                                |                                               |                                                                                                    |
|        | Jenis Kelamin                                               |                                   | Perempuan              |                                |                                               |                                                                                                    |
|        | Tanggal Lahir                                               |                                   | Dec. 12, 2010          |                                |                                               |                                                                                                    |
|        | Tempat Lahir                                                |                                   | Kebumen                |                                |                                               |                                                                                                    |
|        | Agama                                                       |                                   | Islam                  |                                |                                               |                                                                                                    |
|        | Alamat                                                      |                                   |                        | Jabres 01/04, Sruweng, Kebumer |                                               |                                                                                                    |
|        | Email                                                       |                                   | mmm                    |                                |                                               |                                                                                                    |
|        | Nomor HP                                                    |                                   | 088798765432           |                                |                                               |                                                                                                    |
| $-2.7$ | <b>Halaman Admin</b><br>dmin dapat dilihat pada gambar 4.9. |                                   |                        |                                |                                               | Halaman admin aplikasi menggunakan menu admin dari framework da<br>Django. Pada halaman ini seorang superuser dapat melakukan proses tamba<br>dit, dan hapus data petugas PPDB di SD Negeri Jabres. Tampilan halama |
|        | Django administration                                       |                                   |                        |                                |                                               | WELCOME, ADMINSELEKSI. VIEW SIT                                                                                                    |
|        |                                                             |                                   |                        |                                |                                               |                                                                                                    |
|        | Site administration                                         |                                   |                        |                                |                                               |                                                                                                    |
|        | <b>AUTHENTICATION AND AUTHORIZATION</b>                     |                                   |                        |                                | Recent actions                                |                                                                                                    |
|        | <b>Groups</b>                                               |                                   | $+$ Add                | Change                         |                                               |                                                                                                    |
|        | <b>Users</b>                                                |                                   | $+$ Add                | Change                         | My actions<br>+ Sri Sulastri, Sp.D<br>Pegawai |                                                                                                    |

**Gambar 4.6** Halaman Detail Calon Siswa

## **4.2.7 Halaman Admin**

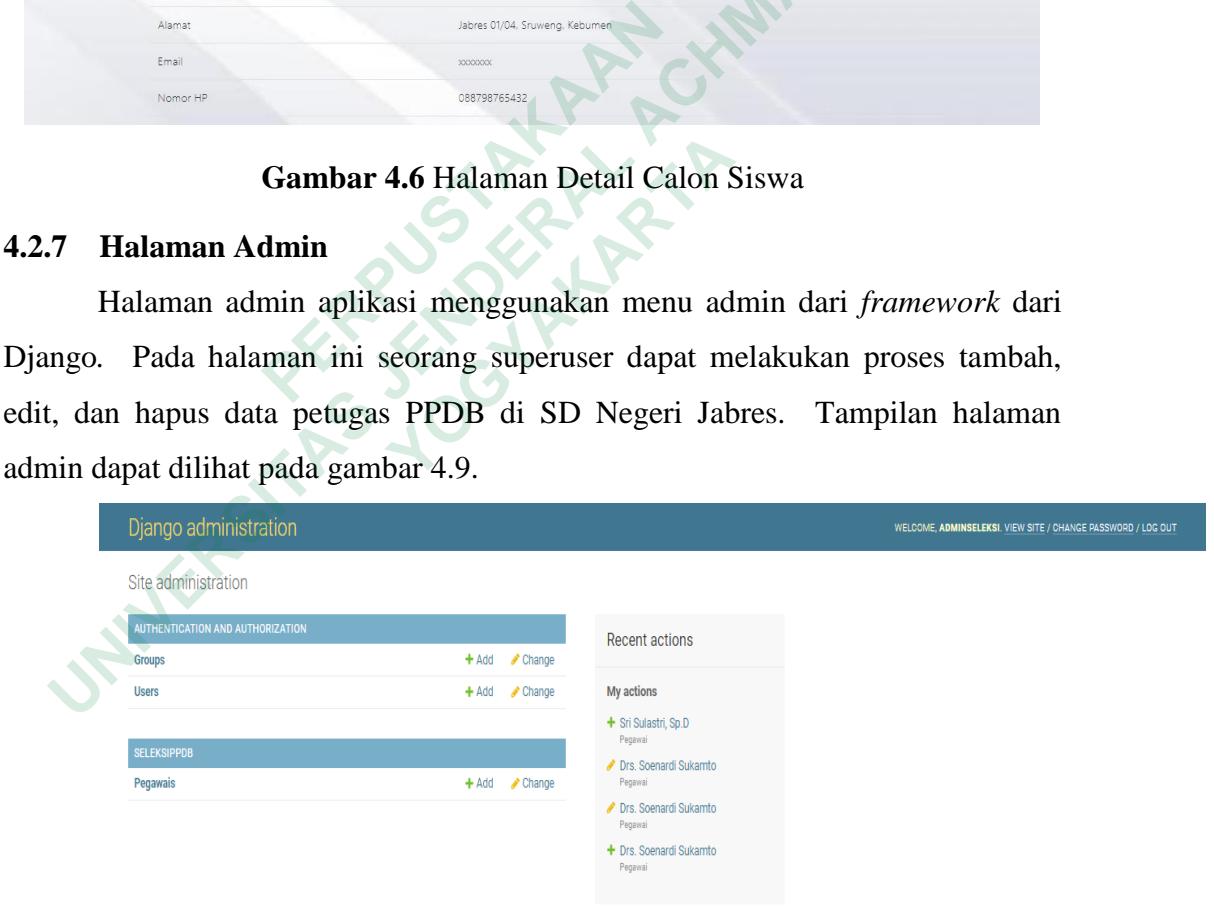

**Gambar 4.7** Halaman Admin

#### **4.2.8 Halaman Tambah Data Petugas**

Proses tambah data petugas panitia penerimaan siswa baru di SD Negeri Jabres dapat dilakukan pada halaman admin. Tampilan proses tambah data petugas dapat dilihat pada gambar 4.10.

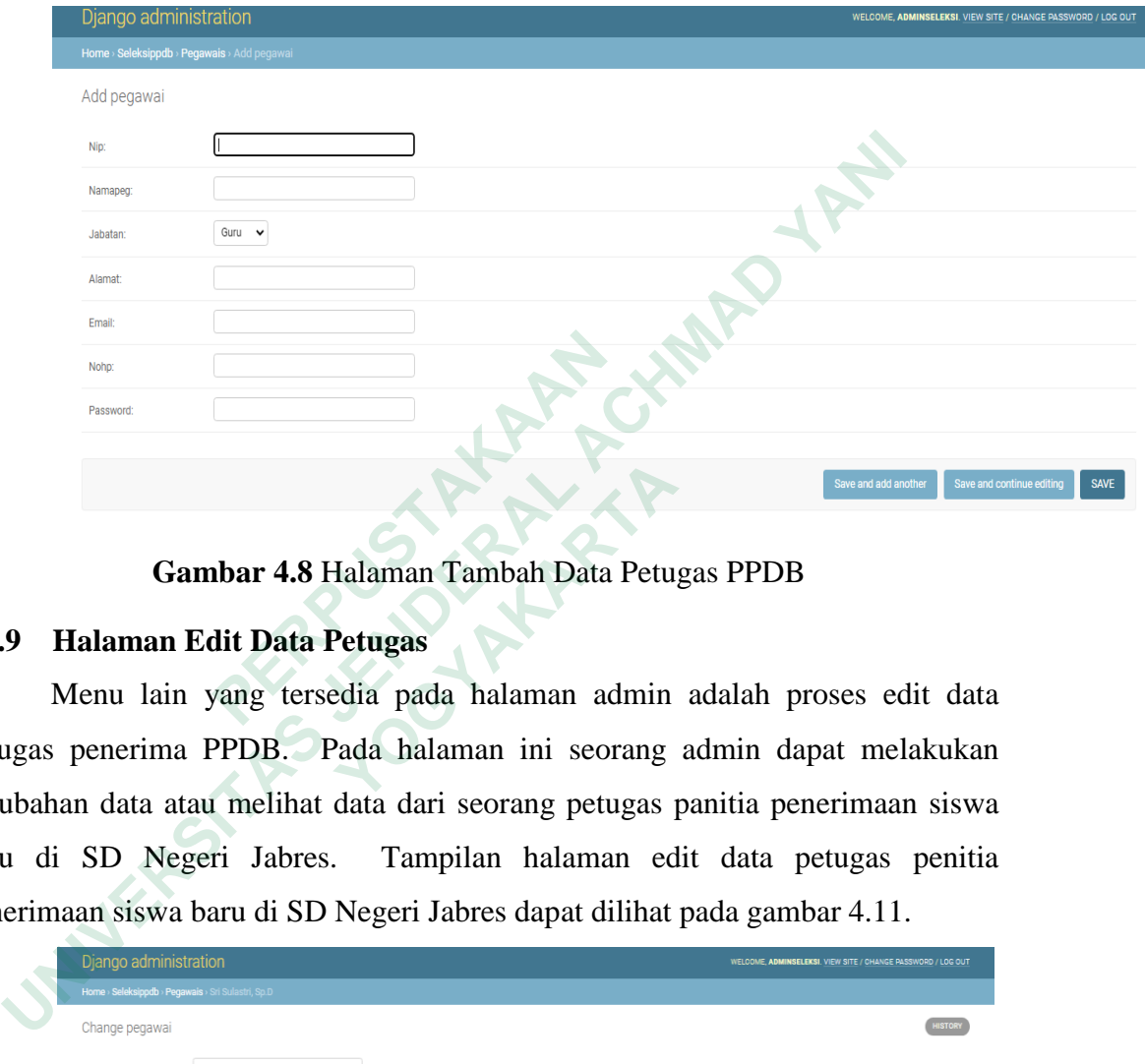

## **Gambar 4.8** Halaman Tambah Data Petugas PPDB

### **4.2.9 Halaman Edit Data Petugas**

Menu lain yang tersedia pada halaman admin adalah proses edit data petugas penerima PPDB. Pada halaman ini seorang admin dapat melakukan perubahan data atau melihat data dari seorang petugas panitia penerimaan siswa baru di SD Negeri Jabres. Tampilan halaman edit data petugas penitia penerimaan siswa baru di SD Negeri Jabres dapat dilihat pada gambar 4.11.  **PERDUBLE 18 CALC CONCRETENT OF THE CALCE OF THE CALCE OF THE CALCE OF THE CALCE OF THE CALCE OF THE CALCE OF THE CALCE OF THE CALCE OF THE CALCE OF THE CALCE OF THE CALCE OF THE CALCE OF THE CALCE OF THE CALCE OF THE CAL Gambar 4.8 Halaman Tambah Data Petu<br>
<b>Halaman Edit Data Petugas**<br>
Menu lain yang tersedia pada halaman admin<br>
penerima PPDB. Pada halaman ini seorang<br>
an data atau melihat data dari seorang petugas<br>
i SD Negeri Jabres. T

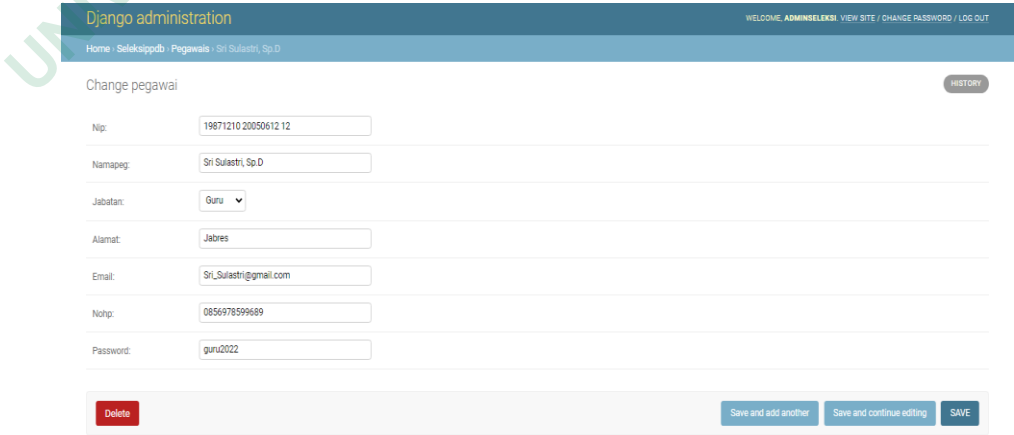

**Gambar 4.9** Halaman Tambah Data Petugas PPDB

#### **4.3 PEMBAHASAN**

Aplikasi sistem penerimaan siswa baru di SD Negeri Jabres menggunakan *framework* Django dengan script bahasa pemrogram Phyton. Berikut ini beberapa proses pada sistem pemrograman framework Django yang penulis gunakan untuk proses implementasi aplikasi.

#### **4.3.1 Koneks Database MySQL**

Pada Django proses koneksi database MySQL dilakukan pada file settings.py. Pada file ini penulis melakukan proses script pemrograman untuk mengkoneksikan aplikasi Django dengan database MySQL. Script yang penulis gunakan untuk proses koneksi database:

```
DATABASES = {
```

```
'default': {
                   'ENGINE': 'django.db.backends.mysql',
                   'NAME': 'ppdb_jabres',
                   'USER': 'root',
                   'PASSWORD': '',
                   'HOST': 'localhost',
                   'PORT': '3306',
                           }
                   }
Example 19 The United States of the United States of the United States of the UNISER': 'pdb_jabres',<br>
TAME': 'ppdb_jabres',<br>
USER': 'root',<br>
PASSWORD': ",<br>
HOST': 'localhost',<br>
PORT': '3306',<br>
}<br>
4.3.2 Proses Pembuatan Cl
                    ENGINE: dyango.do.backchds.inysql<sub>1</sub>,<br>
NAME: 'ppdb_jabres',<br>
USER': 'root',<br>
POST': 'localhost',<br>
PORT': '3306',<br>
<br>
Proses Pembuatan Class<br>
Proses pembuatan class<br>
Proses pembuatan class<br>
Proses pembuatan class<br>
Proses p
```
### **4.3.2 Proses Pembuatan Class**

Proses pembuatan class pada aplikasi Django mirip dengan membuat sebuah tabel pada database. Proses pembuatan class pada Django dapat dilakukan dengan membuat sebuah file dengan models.py pada project Django. Contoh pembuatan sebuah class pada project Django: Pada Django proses koneksi database MySQL dilakukan pad<br>
ings.py. Pada file ini penulis melakukan proses script pemrograman<br>
melakukan aplikasi Django dengan database MySQL. Script yang lakan untuk proses koneksi database:

```
class pegawai(models.Model):
```

```
id = models. AutoField(primary key=True)
       nip = models.CharField(max length=50, blank=True, null=True)namapeg= models.CharField(max length=50, blank = True, null = True)
       Guru = 'Guru'Staf = 'Staf'Admin = 'Admin'pil_status = [(Guru, 'Guru'), (Staf, 'Staf'), (Admin, 'Admin')]
      jabatan = models.CharField(max_length=20,blank=True, null=True, 
choices=pil_status, default=Guru, )
       alamat = models.CharField(max<sub>l</sub> length=60, blank=True, null=True)email = models.CharField(max length=50, blank=True, null=True)
```
 $nophp = models.CharField(max_length=30, blank=True, null=True)$  $password = models.CharField(max_length=10, blank=True, null=True)$ class Meta: db\_table = "seleksippdb\_pegawai"

#### **4.3.3 Proses Pembuatan Form**

Pembuatan form pada project Django bertujuan untuk menampung data inputan dari HTML. Proses ini dapat dilakukan dengan membuat file dengan nama forms.py pada project Django. Berikut script pembuatan form pada aplikasi Django:  **UNIVERSITAS** 

class pegawaiForm(forms.ModelForm):

class Meta: model = pegawai fields =  $"$  all  $"$ 

#### **4.3.4 Proses Tambah Data**

Proses untuk melakukan proses tambah data dan menyimpan hasil inputan data dapat dilakukan dengan membuat sebuah file dengan nama views.py pada project Django. Berikut tampilan script tambah data:

```
def daftar(request):
```

```
context = \{\}if request.method == "POST":
          form = siswanewForm(request.POST, request.FILES)
          if form.is_valid():
         NomorCl = form.cleaned\ data.get("Nomor\ Cl")NomorNIK = form.cleaned data.get("NomorNIK")
         Nama_Calon_Siswa = form.cleaned_data.get("Nama_Calon_Siswa")
          Jenis_Kelamin = form.cleaned_data.get("Jenis_Kelamin")
         Tanggal lahir = form.cleaned data.get("Tanggal lahir")
          Tempat_Lahir = form.cleaned_data.get("Tempat_Lahir")
    Agama = form.cleaned\ data.get("Agama") Alamat = form.cleaned_data.get("Alamat")
    Email = form.cleaned data.get("Email")Nomor HP = form.cleaned\ data.get("Nomor HP")Nama Ayah = form.cleaned\ data.get('Nama Ayah") Nama_Ibu = form.cleaned_data.get("Nama_Ibu")
     File_Akte = form.cleaned_data.get("File_Akte")
    File C1 = form.cleaned data.get("File C1")
     File_Ijazah_TK = form.cleaned_data.get("File_Ijazah_TK")
    Foto Siswa = form.cleaned data.get("Foto Siswa")class Meta:<br>
model = pegawai<br>
fields = "_all_"<br>
4.3.4 Proses Tambah Data<br>
Proses untuk melakukan proses tambah data<br>
data dapat dilakukan dengan membuat sebuah file<br>
project Django. Berikut tampilan script tambah data<br>
d
          Proses Tambah Data<br>
Proses untuk melakukan proses tambah data dan<br>
pat dilakukan dengan membuat sebuah file den<br>
Django. Berikut tampilan script tambah data:<br>
ar(request):<br>
context = {}<br>
if request.method == "POST":<br>
for
```
Status\_Siswa =  $"1"$  Keterangan = "Proses validasi berkas" obj = siswanew.objects.create( Nomor C1=Nomor C1, Nomor\_NIK=Nomor\_NIK, Nama\_Calon\_Siswa=Nama\_Calon\_Siswa, Jenis\_Kelamin=Jenis\_Kelamin, Tanggal\_lahir=Tanggal\_lahir, Tempat\_Lahir=Tempat\_Lahir, Agama=Agama, Alamat=Alamat, Email=Email, Nomor\_HP=Nomor\_HP, Nama\_Ayah=Nama\_Ayah, Nama\_Ibu=Nama\_Ibu, File Akte=File Akte, File\_C1=File\_C1, File\_Ijazah\_TK=File\_Ijazah\_TK, Foto\_Siswa=Foto\_Siswa, Status\_Siswa=Status\_Siswa, Keterangan=Keterangan ) obj.save() print(obj) return redirect('/home') else:  $form = *si*swanewForm()$  $context['form'] = form$  return render( request, "daftar\_s.html", context) File\_C1=File\_C1,<br>
File\_C1=File\_C1,<br>
File\_Ijazah\_TK=File\_Ijazah\_TK,<br>
Foto\_Siswa=Foto\_Siswa,<br>
Status\_Siswa=Status\_Siswa,<br>
Status\_Siswa=Status\_Siswa,<br>
Keterangan=Keterangan<br>
)<br>
obj.save()<br>
print(obj)<br>
return redirect('/home') **Citab**e Japan *O\_SISWa=F010\_SISWa,*<br> **tus\_Siswa=Status\_Siswa,**<br> **Example 2.5 Example 2.5 Example 2.5 Example 2.6 Example 2.6 Example 2.6 Example 2.6 Example 2.6 Example 2.6 Example 2.6 Example 2.6 Example 2.6 Example 2.6 Example 2.6 E** 

### **4.3.5 Proses Validasi Login**

Proses yang digunakan sebagai media keamanan sistem pada aplikasi penerimaan siswa baru di SD Negeri Jabres adalah halaman login dari petugas. Pada halaman ini, untuk mengakses dibutuhkan hak akses tersendiri sebagai media untuk keamanan data. Berikut script yang penulis gunakan untuk proses implementasi proses login halaman petugas.

```
def login_admin(request):
       if request.method == 'POST':
       form = pegawaiForm(request.POST)
       if form.is valid():
       email = form.cleaned_data.get('email') password = form.cleaned_data.get('password')
        user = authenticate(email=email, password=password)
```

```
 if user is not None:
 login(request, user)
 return redirect('/hal_admin')
form = pegawaiForm() return render(request = request,
 template_name = "login_admin.html",
 context={"form":form})
```
#### **4.3.6 Proses Menampilkan Data Pendaftaran PPDB**

Proses menampilkan data pada aplikasi framework Django dapat dilakukan dengan mengakses file views.py pada project Django. Berikut script yang penulis gunakan untuk dapat menampilkan data para peserta pendaftaran siswa baru di SD Negeri Jabres. **6 Proses Menampilkan Data Pendaftaran PPDB**<br>
Proses menampilkan data pada aplikasi framework Django<br>
Ruskan dengan mengakses file views.py pada project Django. Berikut<br>
g penulis gunakan untuk dapat menampilkan data para

```
def daftar_data(request):
```
 $dt d = siswanew. objects. all()$ return render(request, "daftar\_data.html", {'dt': dtdaftar})

## **4.3.7 Proses Menampilkan Hasil Seleksi**

Proses menampilkan data hasil seleksi pendaftaran calon siswa di SD Negeri Jabres dilakukan dengan menggunakan script sebagai berikut.

```
def daftar_hasil(request):
```

```
dtdaftar = siswanew.objects.filter(Status Siswa=2').order by('Tanggal-lahir')\# \text{d}aftar = pesan.objects.filter(~Q(status tran='4') &
~Q(status_tran='3')).order_by('tgl_order','jam_order')
      return render(request, "daftar_hasil.html", {'dt': dtdaftar})
siswa baru di SD Negeri Jabres.<br>
def daftar_data(request):<br>
dtdaftar = siswanew.objects.all()<br>
return render(request, "daftar_data.html", {'dt': dtd<br>
4.3.7 Proses Menampilkan Hasil Seleksi<br>
Proses menampilkan data hasil s
               aar – siswancw.oojcets.ant)<br>
n render(request, "daftar_data.html", {'dt': dtdaftar<br>
Proses Menampilkan Hasil Seleksi<br>
Proses menampilkan data hasil seleksi pendaft<br>
Jabres dilakukan dengan menggunakan script seba<br>
ar_has
```
## **4.4 PENGUJIAN SISTEM**

Pengujian pada sistem ini menggunakan *blackbox testing*. Pengujian ini dilakukan untuk mengamati hasil *input* dan *output* dari perangkat lunak tanpa mengetahui struktur kode dari *software*. Pengujian sistem dilakukan di akhir pembuatan untuk mengetahui apakah *software* dapat berfungsi dengan baik.

## **4.4.1 Pengujian Fungsi Login**

Pada pengujian fungsi login dan logout dapat dilihat pada table 4.1 fungsi login.

| <b>Fungsi</b>                                                                      | <b>Skenario</b>     | <b>Hasil</b> yang    | Keterangan      |  |  |
|------------------------------------------------------------------------------------|---------------------|----------------------|-----------------|--|--|
|                                                                                    |                     | diharapkan           |                 |  |  |
| Login                                                                              | Memasukan           | Berhasil akan masuk  | <b>Berhasil</b> |  |  |
|                                                                                    | username dan        | ke dalam sistem.     |                 |  |  |
|                                                                                    | password yang valid |                      |                 |  |  |
| Login                                                                              | Memasukan           | Akan muncul ketera   | Berhasil        |  |  |
|                                                                                    | username dan        |                      |                 |  |  |
|                                                                                    | password yang tidak |                      |                 |  |  |
|                                                                                    | valid               |                      |                 |  |  |
| Logout                                                                             | Mengklik logout     | Berhasil keluar dari | Berhasil        |  |  |
|                                                                                    |                     | sistem dan kembali   |                 |  |  |
|                                                                                    |                     | ke tampilan login.   |                 |  |  |
| Pengujian Fungsi Pendaftaran<br>4.4.2                                              |                     |                      |                 |  |  |
| Pada pengujian fungsi pendaftaran dapat dilihat pada table 4.2 fungsi pendaftaran. |                     |                      |                 |  |  |
| Tabel 4.2 Fungsi Pendaftaran                                                       |                     |                      |                 |  |  |
| Fungsi                                                                             | <b>Skenario</b>     | <b>Hasil</b> yang    | Keterangan      |  |  |
|                                                                                    |                     | diharapkan           |                 |  |  |
| Pendaftaran                                                                        | Mengklik menu       | Berhasil mendaftar   | Berhasil        |  |  |

**Tabel 4.1** Fungsi Login

## **4.4.2 Pengujian Fungsi Pendaftaran**

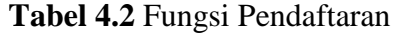

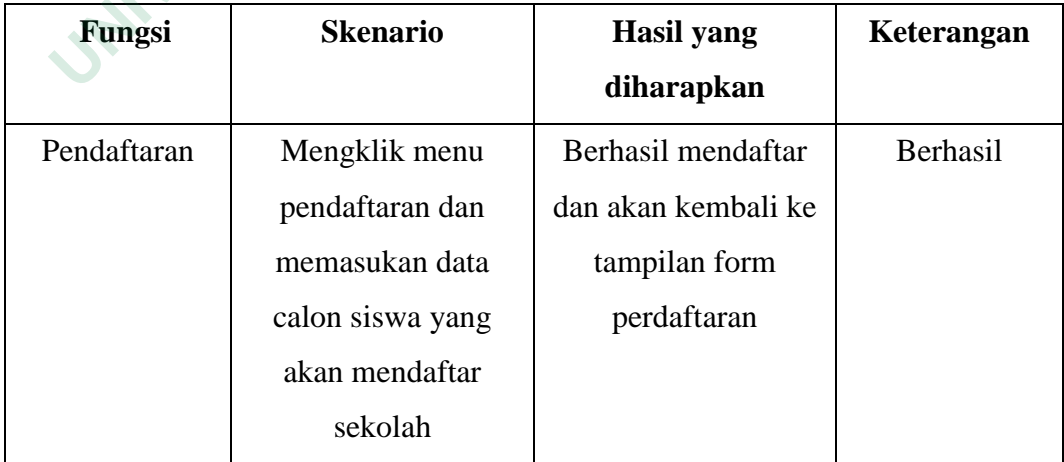

### **4.4.3 Pengujian Fungsi Data Siswa Pendaftar**

Pada pengujian fungsi data siswa dapat dilihat pada table 4.3 fungsi data siswa.

| <b>Fungsi</b>   | <b>Skenario</b>                                                               | <b>Hasil</b> yang              | Keterangan |
|-----------------|-------------------------------------------------------------------------------|--------------------------------|------------|
|                 |                                                                               | diharapkan                     |            |
| Data Siswa      | Mengklik menu data                                                            | Menampilkan                    | Berhasil.  |
|                 | siswa                                                                         | halaman data calon             |            |
|                 |                                                                               | siswa yang sudah               |            |
|                 |                                                                               | mendaftar                      |            |
| Edit data siswa | Masuk halaman                                                                 | Berhasil data di ubah          | Berhasil   |
|                 | petugas dan                                                                   |                                |            |
|                 | mengklik valid atau                                                           |                                |            |
|                 | tidak valid berkas                                                            |                                |            |
|                 | calon siswa                                                                   |                                |            |
| 4.4.4           | Pengujian Fungsi Hasil Seleksi                                                |                                |            |
|                 | Pada pengujian fungsi hasil seleksi dapat dilihat pada tabel 4.4 fungsi hasil |                                |            |
| seleksi.        |                                                                               |                                |            |
|                 |                                                                               | Tabel 4.4 Fungsi Hasil Seleksi |            |
| Fungsi          | <b>Skenario</b>                                                               | <b>Hasil</b> yang              | Keterangan |
|                 |                                                                               | diharapkan                     |            |
| Pegumuman       | Menoklik menu                                                                 | Menamnilkan                    | Rerhasil   |

**Tabel 4.3** Fungsi Data Siswa

# **4.4.4 Pengujian Fungsi Hasil Seleksi**

|           | mengklik valid atau                                                           |                                |            |  |  |  |  |
|-----------|-------------------------------------------------------------------------------|--------------------------------|------------|--|--|--|--|
|           | tidak valid berkas                                                            |                                |            |  |  |  |  |
|           | calon siswa                                                                   |                                |            |  |  |  |  |
| 4.4.4     | Pengujian Fungsi Hasil Seleksi                                                |                                |            |  |  |  |  |
|           | Pada pengujian fungsi hasil seleksi dapat dilihat pada tabel 4.4 fungsi hasil |                                |            |  |  |  |  |
| seleksi.  |                                                                               |                                |            |  |  |  |  |
|           |                                                                               |                                |            |  |  |  |  |
|           |                                                                               | Tabel 4.4 Fungsi Hasil Seleksi |            |  |  |  |  |
| Fungsi    | <b>Skenario</b>                                                               | <b>Hasil</b> yang              | Keterangan |  |  |  |  |
|           |                                                                               | diharapkan                     |            |  |  |  |  |
| Pegumuman | Mengklik menu                                                                 | Menampilkan                    | Berhasil   |  |  |  |  |
|           | pengumuman                                                                    | halaman data                   |            |  |  |  |  |
|           |                                                                               | calon siswa yang               |            |  |  |  |  |
|           |                                                                               | sudah diterima                 |            |  |  |  |  |

**Tabel 4.4** Fungsi Hasil Seleksi

## **4.4.5 Pengujian Fungsi Home**

Pada pengujian fungsi home dapat dilihat pada tabel 4.5 fungsi home.

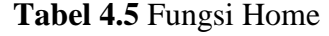

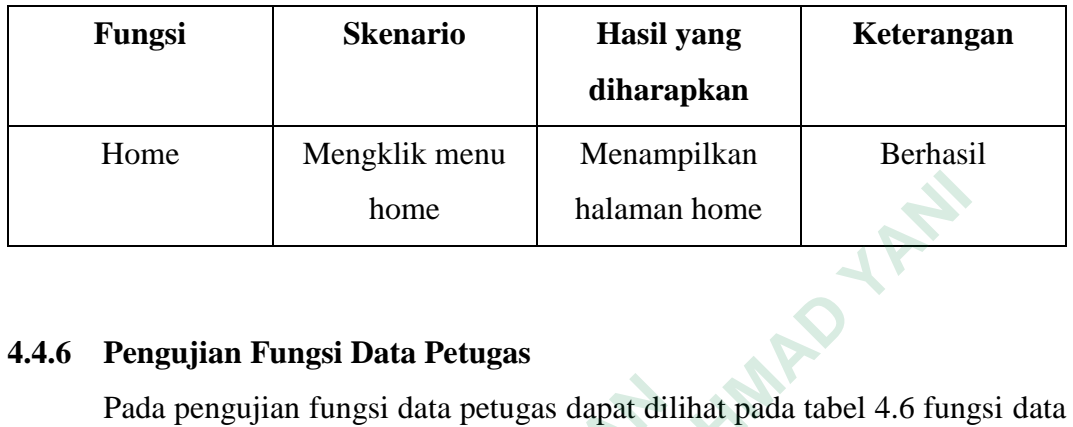

## **4.4.6 Pengujian Fungsi Data Petugas**

|                                                                                                    | home                                    | halaman home      |            |  |  |  |
|----------------------------------------------------------------------------------------------------|-----------------------------------------|-------------------|------------|--|--|--|
| Pengujian Fungsi Data Petugas<br>4.4.6<br>Pada pengujian fungsi data petugas dapat dilihat pada tabel 4.6 fungsi data<br>petugas.<br>Tabel 4.6 Fungsi Data Petugas |                                         |                   |            |  |  |  |
| Fungsi                                                                                                    | <b>Skenario</b>                         | <b>Hasil</b> yang | Keterangan |  |  |  |
|                                                                                                    |                                         | diharapkan        |            |  |  |  |
| Menambah data                                                                                                    | Masuk kedalam halaman                   | Berhasil data     | Berhasil   |  |  |  |
| petugas                                                                                                    | ditambahkan<br>admin dan mengklik tanda |                   |            |  |  |  |
|                                                                                                    | (+) lalu menambahkan                    |                   |            |  |  |  |
|                                                                                                    | data petugas                            |                   |            |  |  |  |
| Mengedit data                                                                                                    | Masuk kedalam halaman                   | Berhasil data     | Berhasil   |  |  |  |
| petugas                                                                                                    | admin dan mengklik tanda                | diubah            |            |  |  |  |
|                                                                                                    | (+) lalu menedit data                   |                   |            |  |  |  |
|                                                                                                    | petugas yang ingin diubah               |                   |            |  |  |  |
| Menghapus data                                                                                                    | Masuk kedalam halaman                   | Berhasil data di  | Berhasil   |  |  |  |
| petugas                                                                                                    | admin dan mengklik tanda                | hapus             |            |  |  |  |
|                                                                                                    | $(+)$ lalu mengklik hapus               |                   |            |  |  |  |
|                                                                                                    | data petugas maka data                  |                   |            |  |  |  |
|                                                                                                    | petugas akan terhapus                   |                   |            |  |  |  |
|                                                                                                    |                                         |                   |            |  |  |  |

**Tabel 4.6** Fungsi Data Petugas